## **Travefy**

Although Travefy is not a typical Live Connect Provider, you may use the Live Connect connection process to send Res Card Reservation details to their site to create enhanced itinerary documents.

If you are not currently a Travefy Pro user, go to <a href="https://travefy.com/pro">https://travefy.com/pro</a> to learn more and register.

## **Set Up Travefy**

Upon receiving login information for each agent in your office, take the following steps to setup *ClientBase* for Live Connect.

**Step 1)** Create a Live Connect Provider for Travefy if none exists by going to **Utilities|Live Connect Providers**, and clicking *Add*.

Provider Name: Enter Travefy.

URL: Enter https://travefy.com/api/itinerary/ClientbaseWebhook
Travel Category: Enter Miscellaneous from the drop-down menu.

Import XML from: Enter HTML Source.

**Step 2)** Setup for Live Connect agent logins can be done individually. When Live Connect is launched, the system first looks to see if there is login information at the User Login level, and if not, then asks the user to login at the provider website. Users can set up their own logins by going to **Utilities|My Login|Live Connect** and clicking *Add*.

**Live Connect Provider:** Select Trafefy from the drop-down list.

**User Name/Password:** Enter the necessary fields based upon the login information provided to you when you registered with Travefy. User name is e-mail address and your selected password.

Account Number: Not needed.

Agency Code: Not needed.

## **Transferring Reservation details to Travefy**

Step 1) Open an existing Res Card in ClientBase. Choose Live Connect in the lower right:

| hments More Fields Multi Currency Edit History |        |          |        |        |            |           |         |        |                     |
|------------------------------------------------|--------|----------|--------|--------|------------|-----------|---------|--------|---------------------|
| n Status                                       | Conf # | Base     | Tax    | Comm   | Total Fare | Charge As | Booking | Add    | PNR +               |
|                                                |        | 500.00   | 50.00  | 50.00  | 550.00     |           |         | Modify |                     |
|                                                |        | 1,200.00 | 120.00 | 120.00 | 1,320.00   |           |         | Delete | — de de live III    |
|                                                |        |          |        |        |            |           |         | Сору   | Inventory Inventory |
|                                                |        |          |        |        |            |           |         | Paste  | Service Fee         |
|                                                |        |          |        |        |            |           |         | +      |                     |

**Step 2)** Select Travefy from the "Connect To:" drop-down menu, and then click *Send Itinerary*. If you do not see this button, make sure to review the Setup steps above. The Travel Category for this provider must be set to *Miscellaneous*.

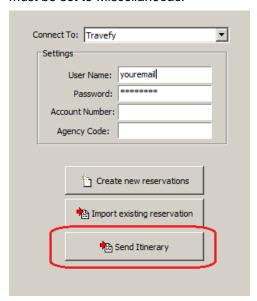

**Step 3)** Select the Reservations in the lower right area that you wish to send to Travefy, then click *Connect*. No other details will be available to select.

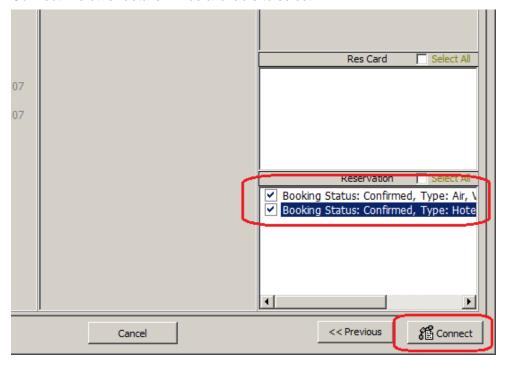

**Step 4)** Travefy will then display the following page to indicate that they have received the reservation details successfully. You can then click Exit to close this window and view the Itinerary at travefy.com.

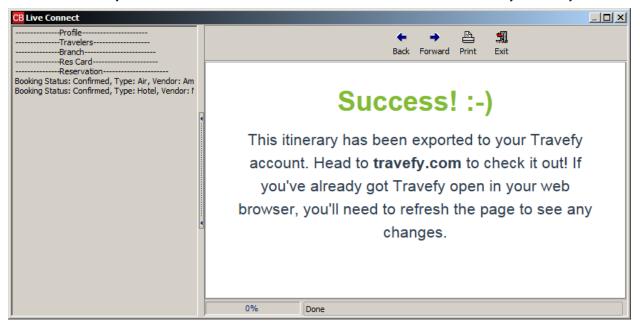